# **TM-S730LMV All-In-One Mainboard**

**Version: 1.0**

Warning: Never run the processor without the heatsink properly and firmly installed. Permanent Damage Will result!

### <span id="page-1-1"></span>**Copyright**

Copyright © 2000 by this manufacturer. All rights reserved. No part of this publication may be reproduced, transmitted, transcribed, stored in a retrieval system, or translated into any language or computer language, in any form or by any means, electronic, mechanical, magnetic, optical, manual or otherwise, without the prior written consent of this manufacturer.

### <span id="page-1-0"></span>**Disclaimer**

This manufacturer makes no representations or warranties, either expressed or implied, with respect to the contents hereof and specifically disclaims any warranties, merchantability or fitness for any particular purpose. Any software described in this manual is sold or licensed "as is". Should the programs prove defective following their purchase, the buyer (and not this manufacturer, its distributor, or its dealer) assumes the entire cost of all necessary servicing, repair, and any incidental or consequential damages resulting from any defect in the software. Further these manufacturer reserves the right to revise this publication and to make changes from time to time in the contents hereof without obligation to notify any person of such revision or changes.

#### **Trademark Acknowledgement**

Intel and Pentium are registered trademarks of Intel Corporation. Award is a registered trademark of Award Software Inc. Other brand and product names are trademarks and/or registered trademarks of their respective holders.

Printed in Taiwan

### <span id="page-2-0"></span>**Overview**

The TM-S730LMV is a AMD Athlon based mainboard that utilizes VIA SiS 730S Chipset, a high performance of integrated all-in-one mainboard. The AMD Athlong is a seventh-generation micro architecture with an integrated L<sub>2</sub> Cache, which is powerful enough to support bandwidth requirements of a large range of applications, hardware, graphics and memory technologies.

Socket A is the name for AMD's new socket interface designed to support both AMD Duron and AMD Athlon processors. This innovation is made possible by integrating the L2 cache memory on chip with the processor. Socket A will help to enable smaller enclosures and ultimately result in a wider variety of solutions in the market.

The AMD Duron processor is driven from the AMD Athlon processor core. It features full-speed, on-chip cache memory, a 200 MHz front size side system bus, and enhanced 3Dnow! Technology. Although both processors are related, there are key differences. The AMD Athlon processor is targeted at the performance segment, and as such will have more cache memory and higher clock speeds.

#### **User's Manual**

### **CONTENT**

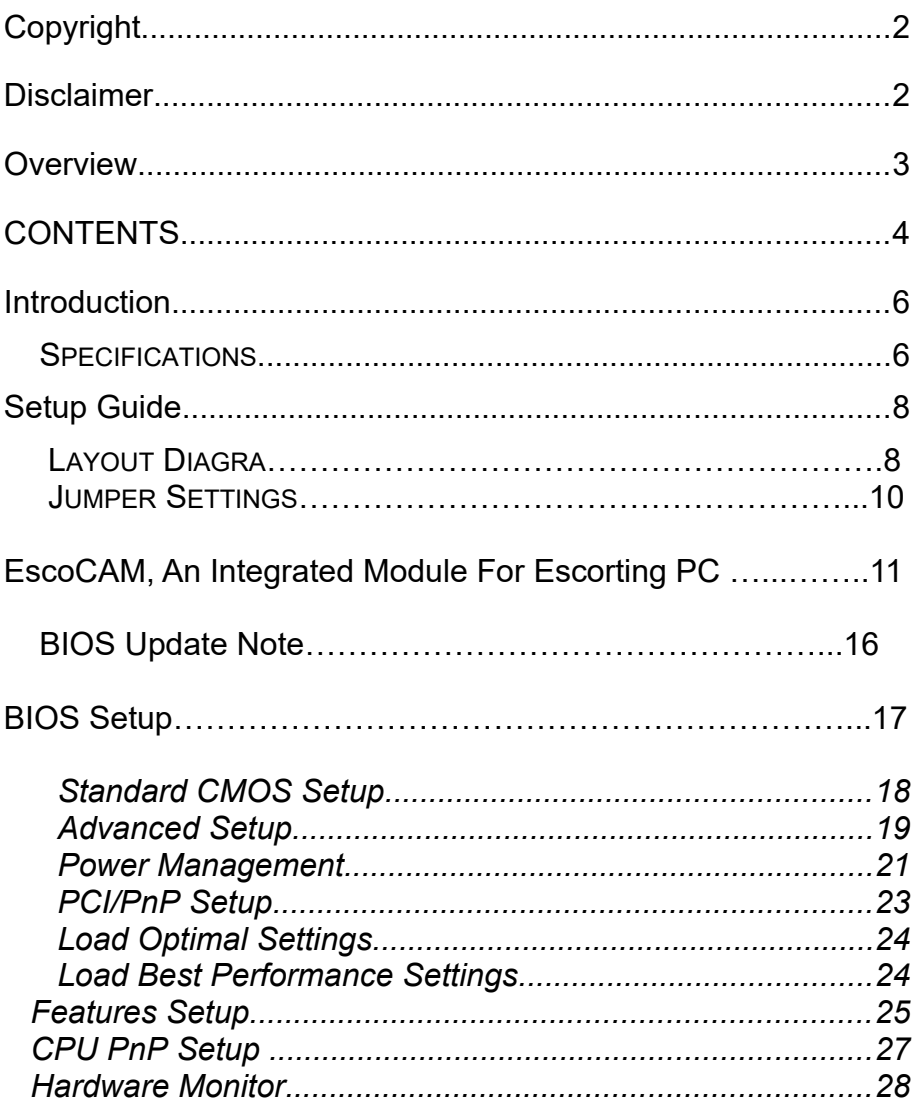

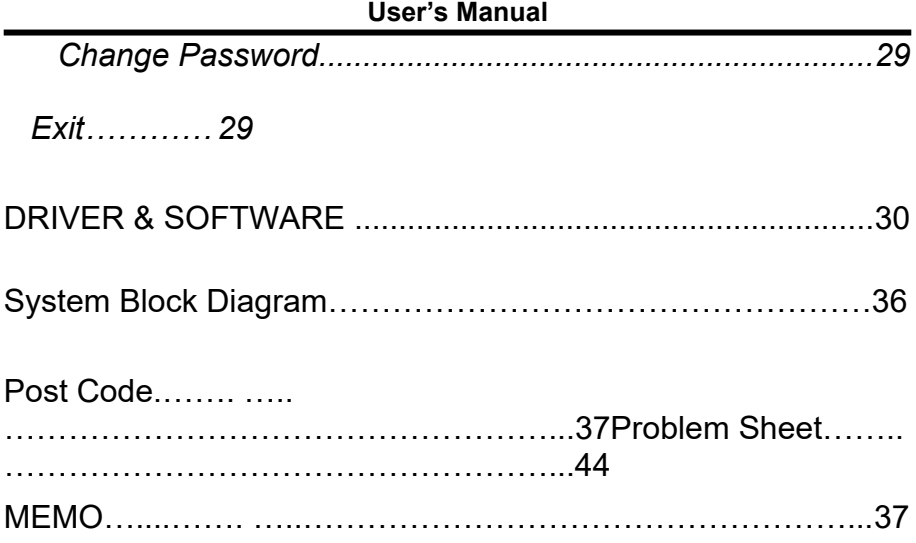

### <span id="page-5-0"></span>**Introduction**

### **Specifications**

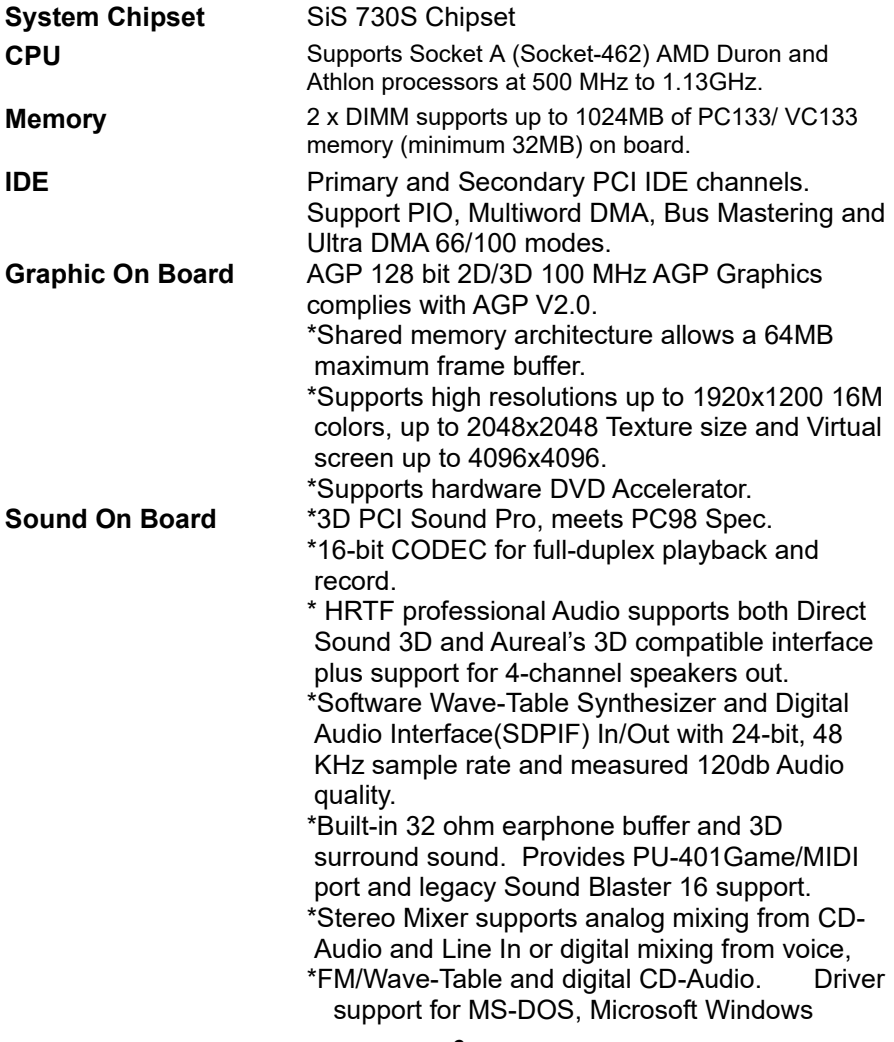

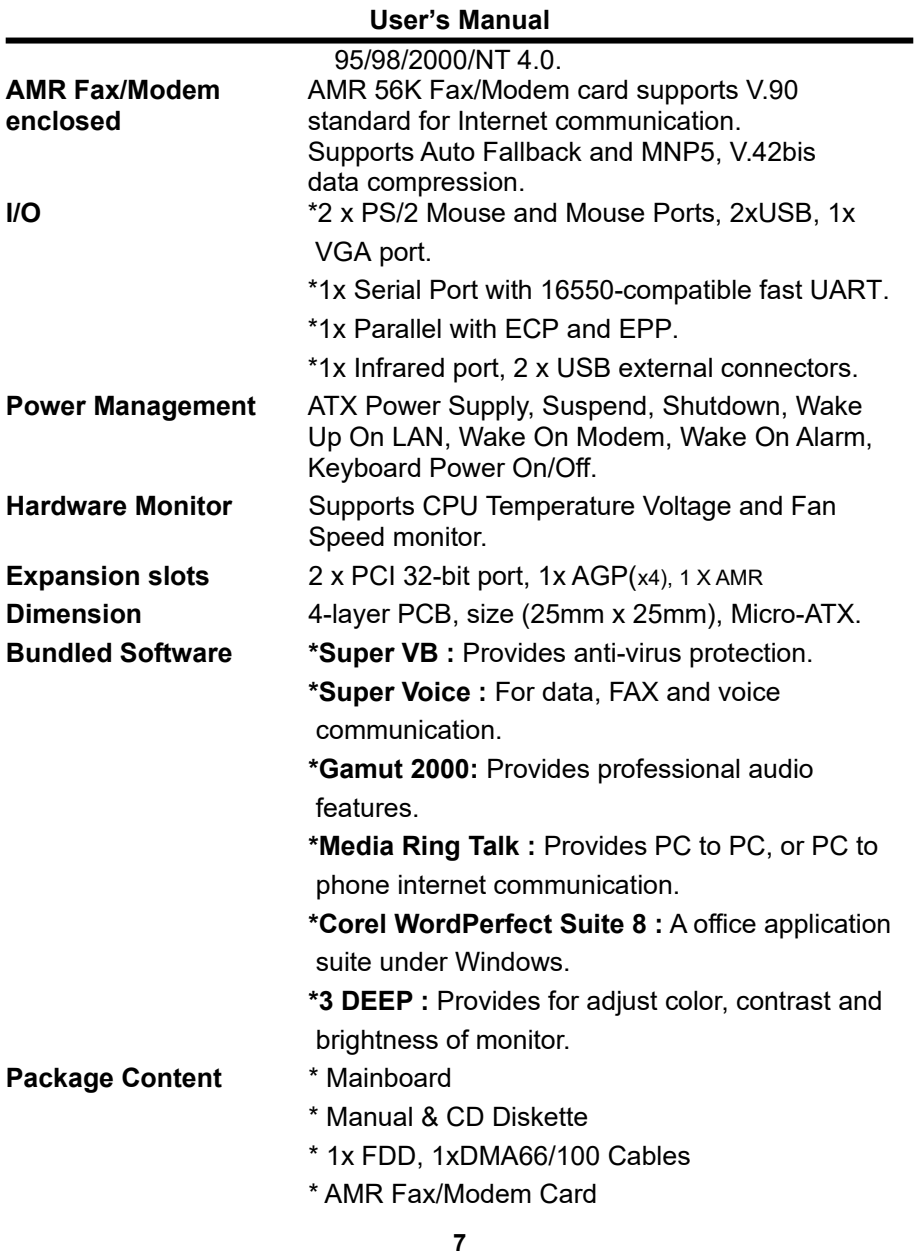

### **Setup Guide**

### **A. Layout Diagram**

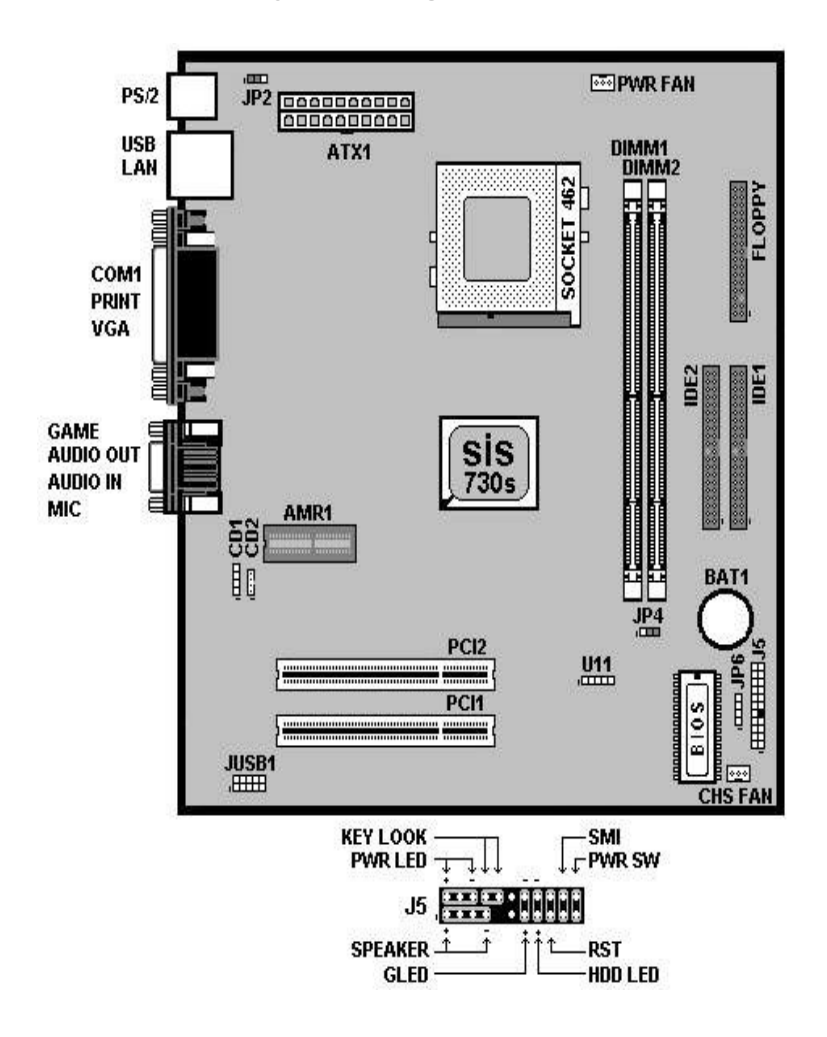

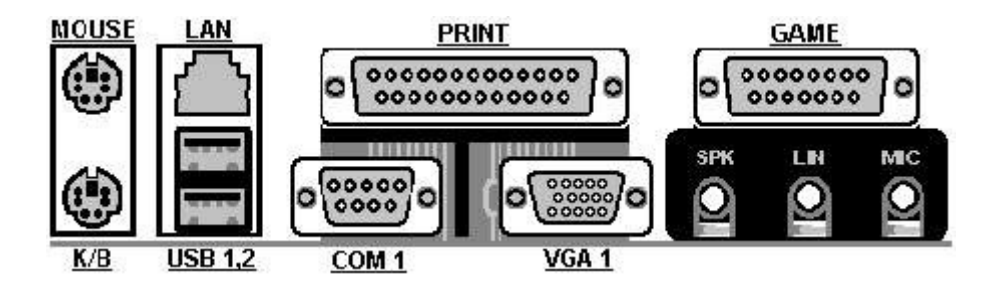

**JUSB1 : USB Connector**

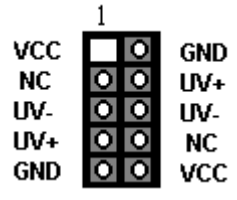

- **U11 : Infrered Port (IrDA)**
	- **1 VCC**
	- **2 NC**
	- **3 IRRx**
	- **4 GND**
	- **5 IRTx**

### **User's Manual Jumper Settings**

When put a jumper cap on two pins to short, we name it **ON**. When remove jumper cap from two pins or just put on one pin, we name it **OFF**.

 **CPU Setting :** This mainboard support CPU Ratio and Clock automatic detect so that there is no jumper setting requirement.

#### **JP2 : Keyboard Power On Set Up**

When enable Keyboard Power On Set Up, you are able to Power On/Off via hot keys setting. However, the power supply must provide minimum **750mA on the +5VSB (+5V Standby)** for working normally.

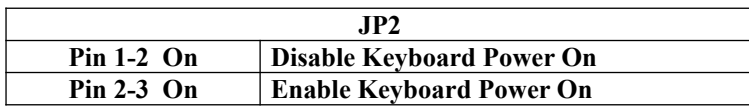

#### **JP4 : Clear CMOS Memory**

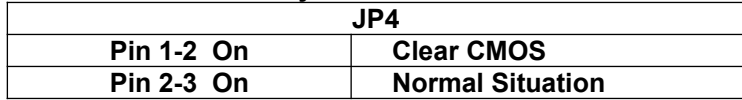

#### **JP6 : Onboard LAN LED Header**

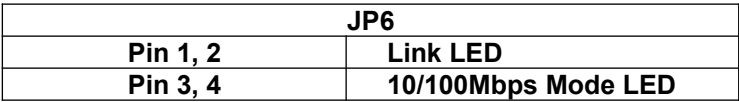

#### **User's Manual EscoCAM – An Integrated Module**

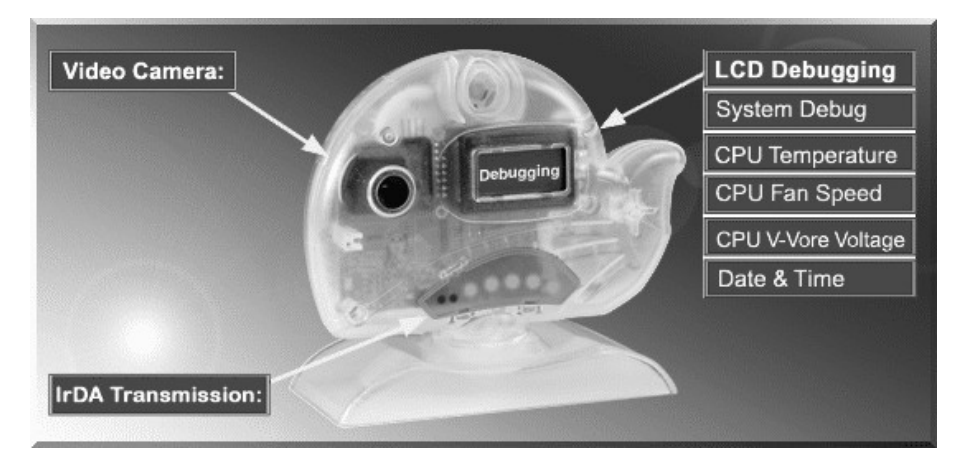

It's so valuable that you don't have to pay thrice to buy three fashionable devices of PC Camera, Debugging and IrDA ware now because we have integrated them into our EscoCAM in the shape of a lovely whale to escort your system. The whale is the king of the sea and the symbol of all-mighty power. With PC camera, Debug, CPU heat monitor and IrDA device built into the EscoCAM, we offers you the unbeatable solution to upgrade the value of your PC system.

#### **1. PC Camera:**

As video and audio email is gaining popularity, PC cameras are making inroads into PC systems and it will increasingly become a standard PC peripheral. In view of this strong market demand, we has timely launched its state-of-the-art PC cameras. Besides, our PC Camera is allowed to adjust the Focus of Camera via Keyboard or mouse instead of wheel. It's a patent design in PC Camera. Hope you enjoy this new technology.

#### **2. External Debug :**

When initializing system, LCD will check the peripherals of CPU, Chipset, DRAM, BIOS, Keyboard, CMOS, VGA card, Devices, FDD, HDD and Cache…Once peripherals were not been properly installed or defective, the LCD display will show out the detective place. After system successfully booted up, Time & Date, CPU Temperature, CPU V-Core Voltage, CPU Fan Speed will take turn to show out on the LCD display.

#### **Advantages of Debug Device For User:**

In comply with fast development of IT and e-Commerce, the time of people to stay together with PC is beyond what we can image. Eventually, the high density use of PC is unavoidable to cause high defect rate. Especially, when warranty is over, user is not in a position to bargain the upraising repair cost. The worse is that users are always overcharged when they have don't have any sense about defect status. However, once PC system is equipped with basic debugging devices, user is able to easily understand how far the hardware problem going; thereby drastically minimize the time and cost from RMA.

#### **3. Monitor CPU Temp. And FAN Working Status:**

Audio, video and multi-tasking functions call for faster and faster CPUs to improve system efficiency. However, faster CPUs will generate more heat which must be dissipated in a timely manner. Therefore, a more efficient fans to dissipate heat is as important as watch-out of fan working situation. In this Internet era, people prolonged use of their computers is easily to cause overheat and damage to the CPU. It is therefore necessary to have a device to constantly monitor the CPU temperature, CPU fan speed and V-Core voltage, and timely remind user.

#### **4. IrDA For Data Transmission :**

As more and more computers, notebook, mobile phone and PDA are installed with the IrDA device for wireless transmission, we add in this extra value in the EscoCAM.

### **User's Manual The Connection of EscoCAM**

#### **I. For TM-VAK7 Mainboard :**

 If you use TM-VAK7P, the most updated mainboard, it's already built-in all the circuit of **EscoCAM** so that user don't need a extra daughter card to connect it. The connection drawing as follows:

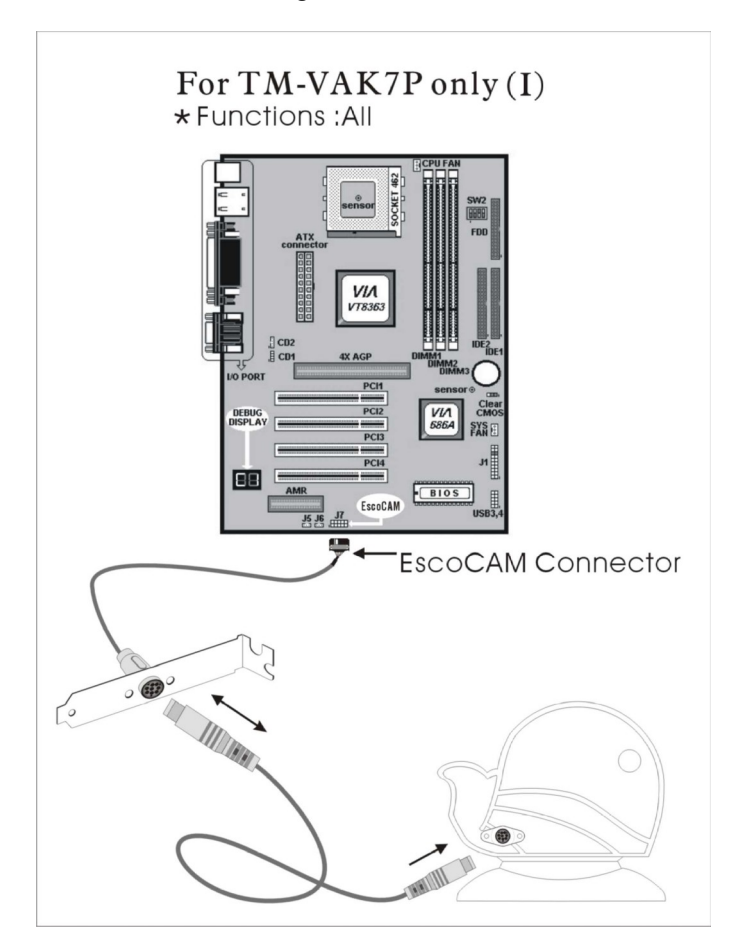

#### **II. For All Others Mainboards:**

 If the mainboard you used is not TM-VAK7, you need A PCI daughter card to be inserted and make connection as follows:

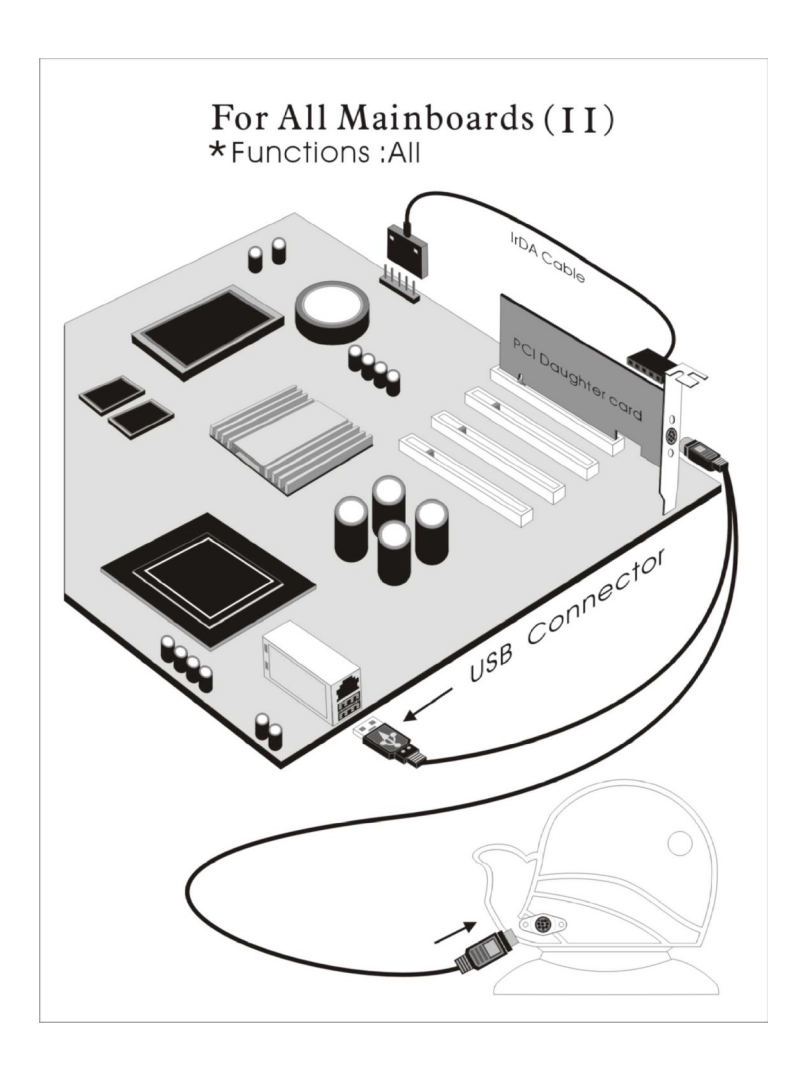

#### **III. Or, if you just want use the function of PC Camera, the connection drawing as follows:**

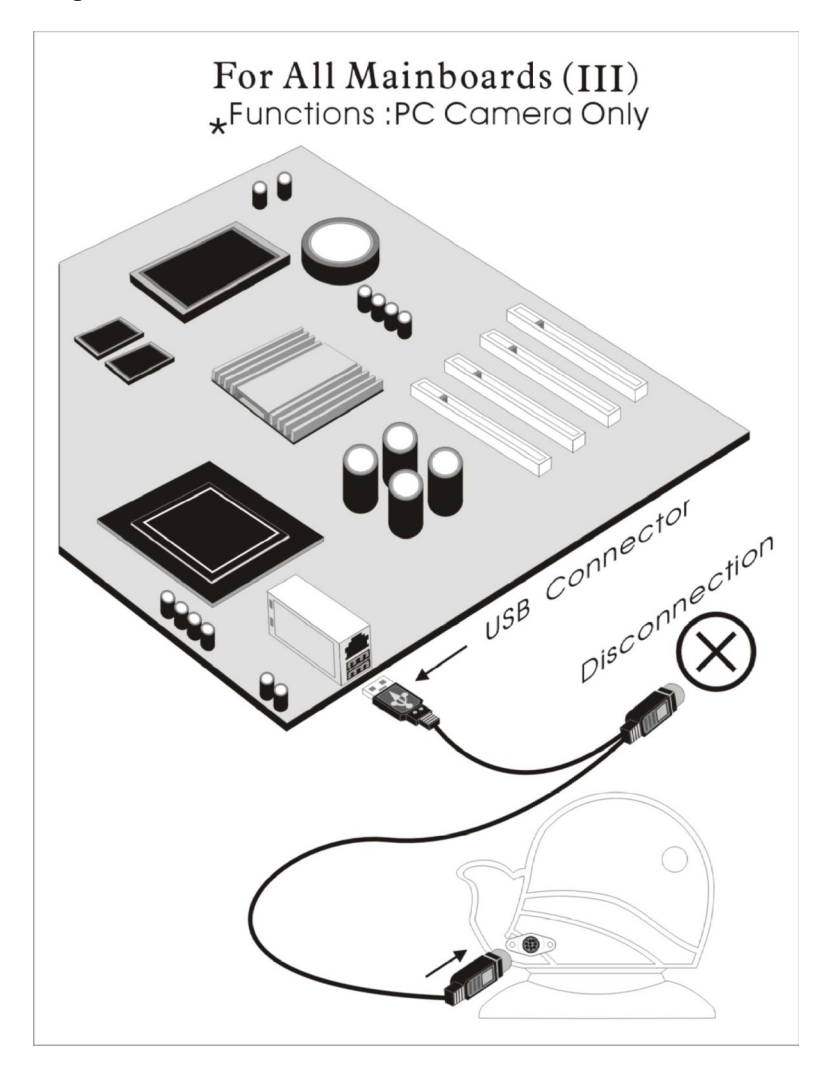

### **User's Manual BIOS Update Note**

Do not update the BIOS if no abnormalities occur. However, if BIOS update is needed, consult your dealer first. Prior to updating your BIOS, you are recommended to save the original BIOS values.

- 1. Download the AMI BIOS Flash Utility file (**AMIFL818.exe**)
- 2. Download the BIOS file used by your mainboard(**e.g., xxx.BIN**)
- 3. **Reboot** your system (but do not run **Himem.sys** and **Emm386.exe**) to execute the new BIOS program.
- 4. Execute these commands: **AMIFL818 xxx.BIN**

### **BIOS Setup BIOS Setup**

This Flash ROM BIOS has a built-in Setup program that allows users to modify the basic system configuration. This information is stored in battery-backed RAM so that it retains the Setup information when the power is turned off.

### **Getting Help**

The online description of the highlighted setup function is displayed at the bottom of the screen.

#### **The Main Menu**

Once you enter BIOS CMOS Setup Utility, the Main Menu will appear on the Screen.. Use arrow keys to select the desired items, press <Enter> to select or enter a submenu.

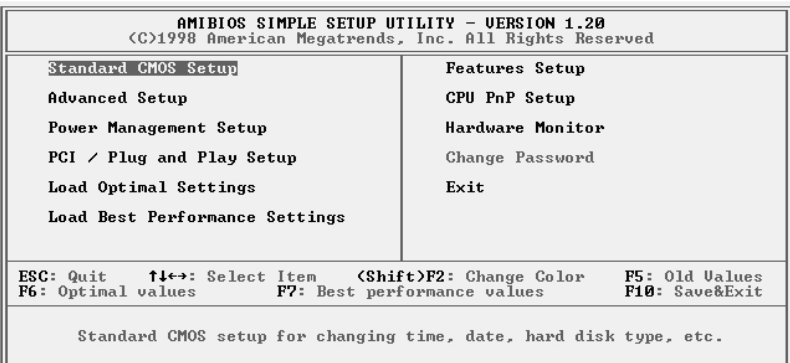

#### **Standard CMOS Setup**

The items in Standard CMOS Setup Menu are divided into several categories. Each category includes no, one or more than one setup items. Use the arrow keys to

highlight the item and then use the <PgUp> or <PgDn> keys to select the value you want in each item.

> AMIBIOS SETUP – STANDARD CMOS SETUP (C) 2000 American Megatrends, Inc. All Rights Reserved

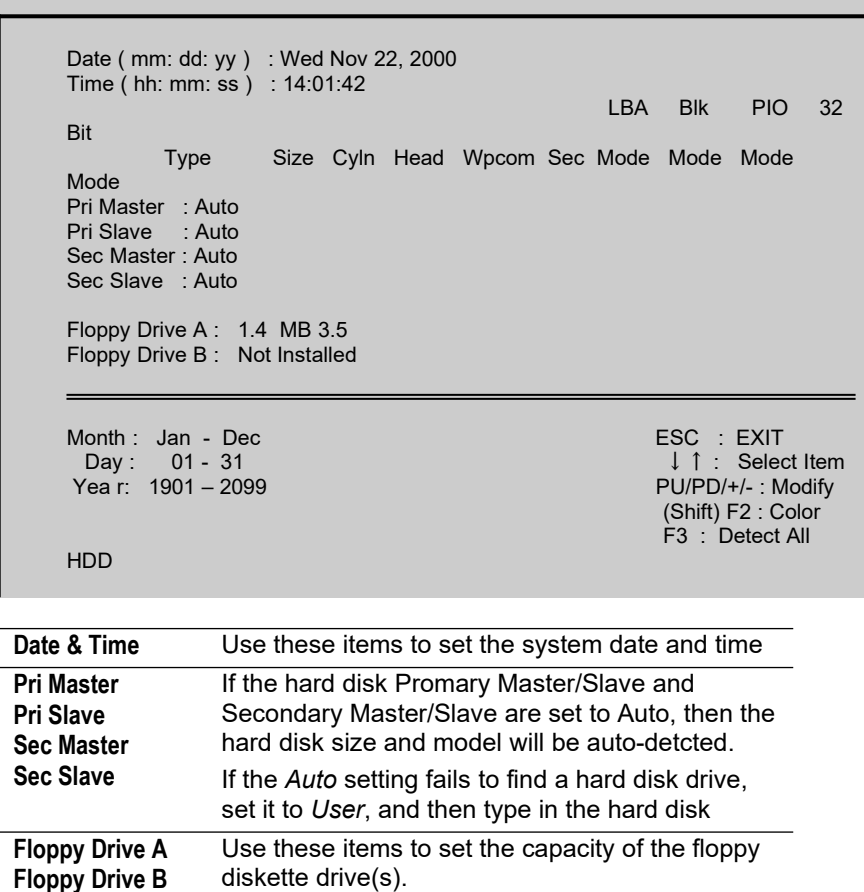

### **Advanced Setup**

Use this page to set more advanced information about your system. Take some care with this page. Making changes can affect the operation of your computer.

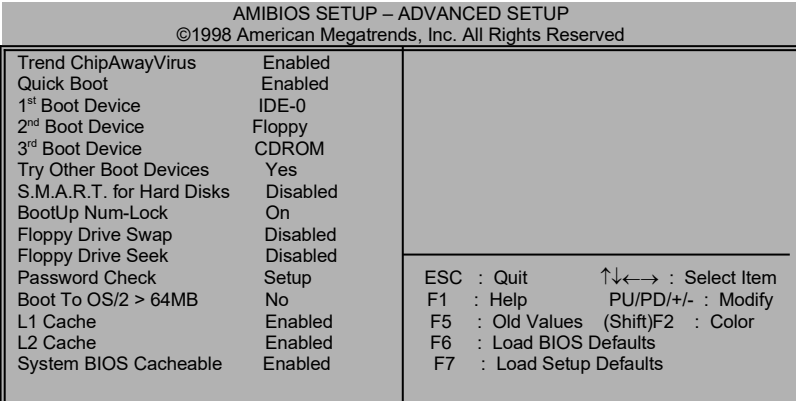

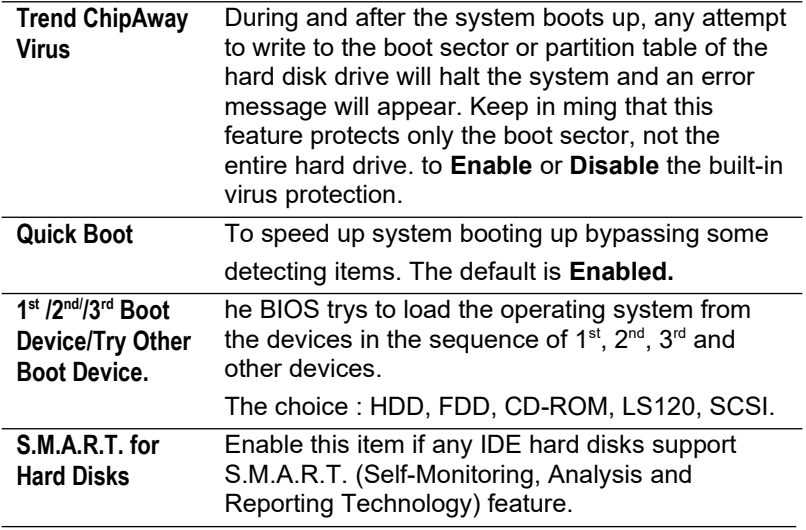

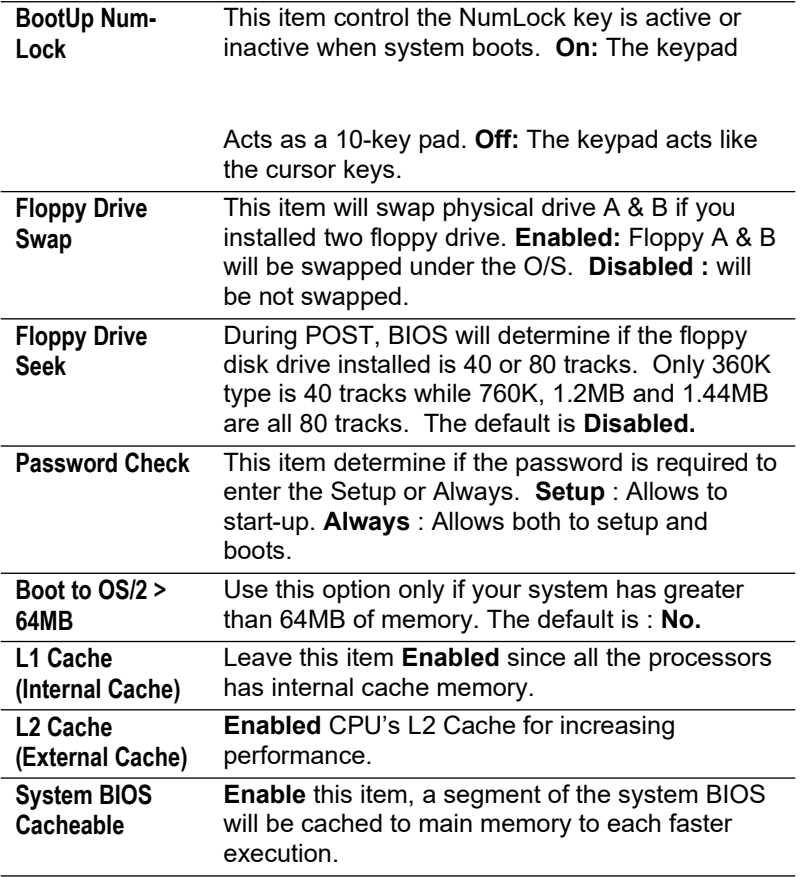

#### **Power Management Setup**

This page sets some of the parameters for system power management operation.

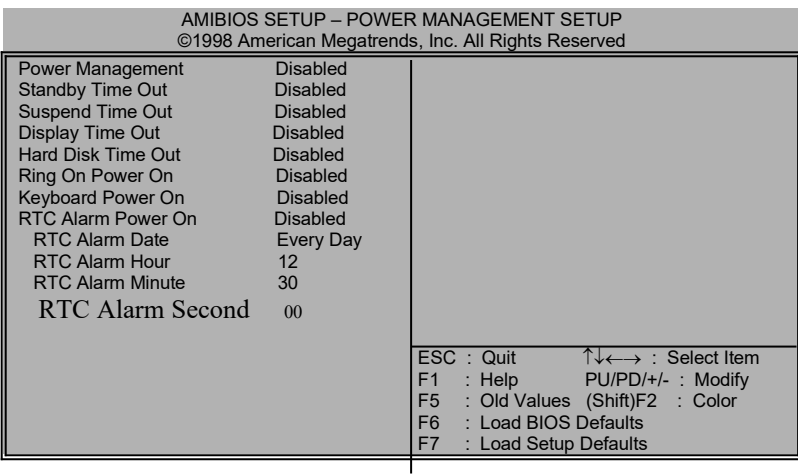

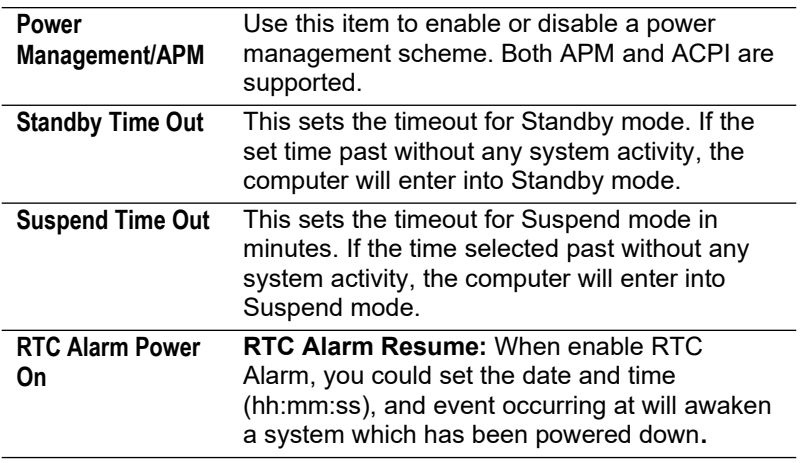

#### **Power On By Ring/** When set to Enabled, any event occurring to

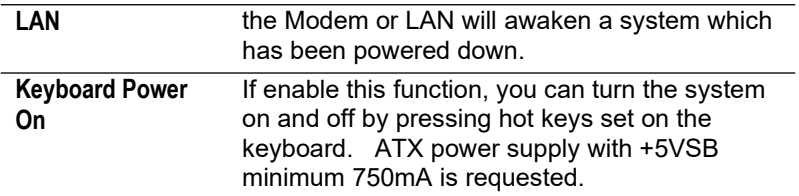

#### **PCI / Plug and Play Setup**

This page sets some of the parameters for devices installed on the PCI bus and devices that use the system plug and play capability.

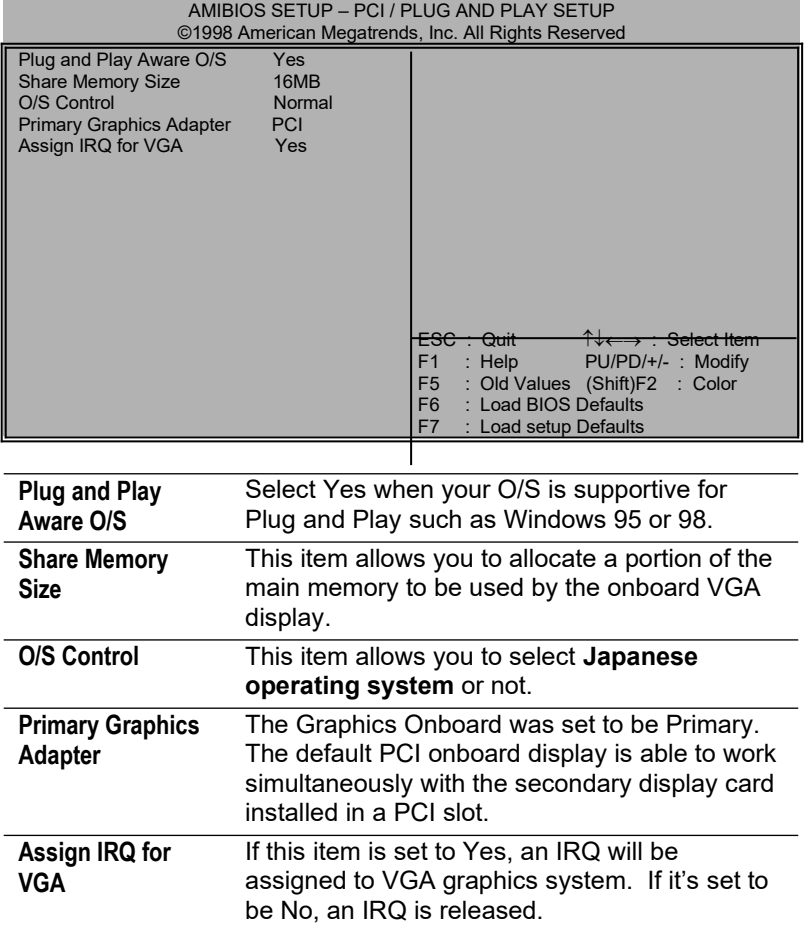

## **Load Optimal Settings**

When you press <**Enter>** on this item, a dialog box appears as below:

### **BIOS Setup Load Optimal Setting (Y/N) ? N**

Pressing 'Y' loads the BIOS default values for the most stable, minimalperformance system operations.

#### **Load Best Performance Setting**

When you press <**Enter>** on this item you get a confirmation dialog box with a message likely to :

### **Load Best Performance Defaults (Y/N) ? N**

Pressing 'Y' loads the default values that are factory settings for optimal performance system operation.

### **Features Setup**

This page sets some of the parameters for peripheral devices connected to the system.

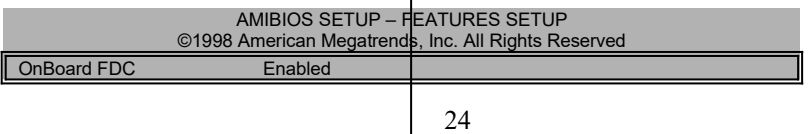

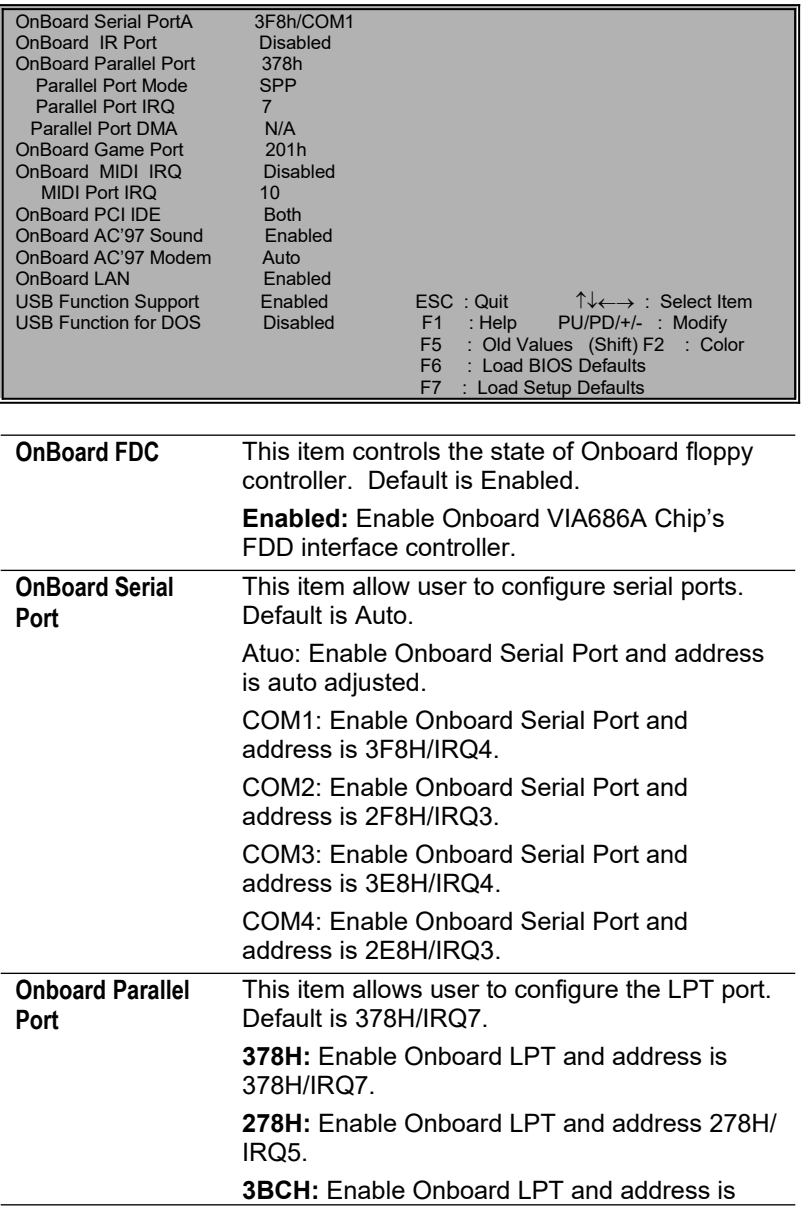

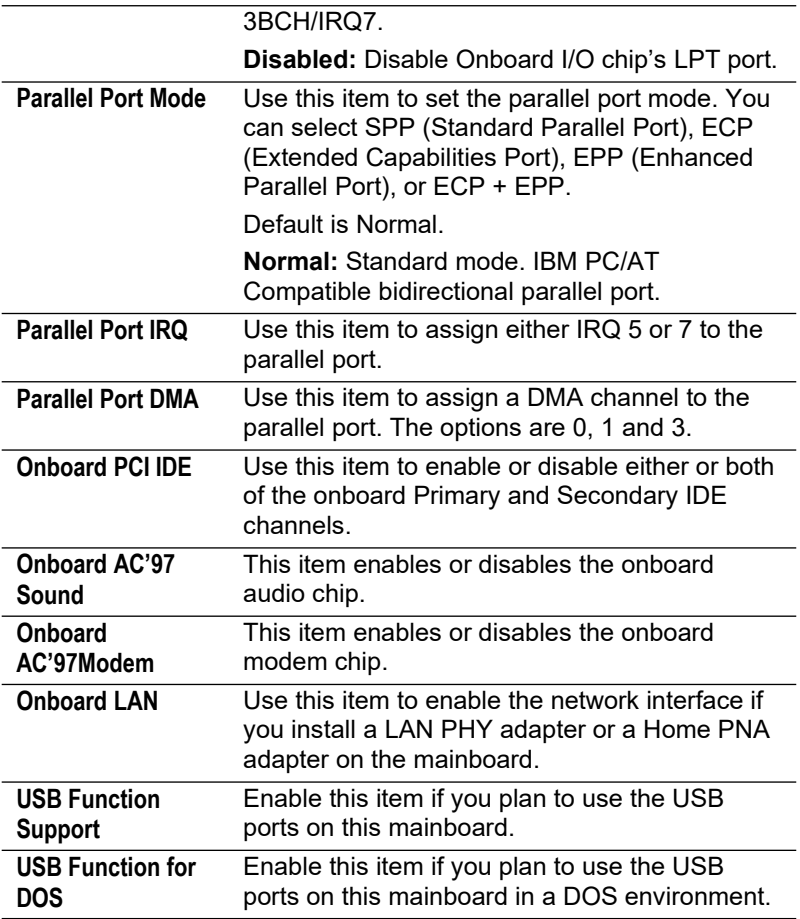

### **CPU PnP Setup**

This page lets you manually configure the mainboard for the CPU. The system will automatically detect the kind of CPU that you have installed and make the appropriate adjustments to the items on this page.

**Note**: If you manually set the wrong speed and the system won't run properly, press the **Page Up** key while the system is booting and a default setting will replace the incorrect CPU setting.

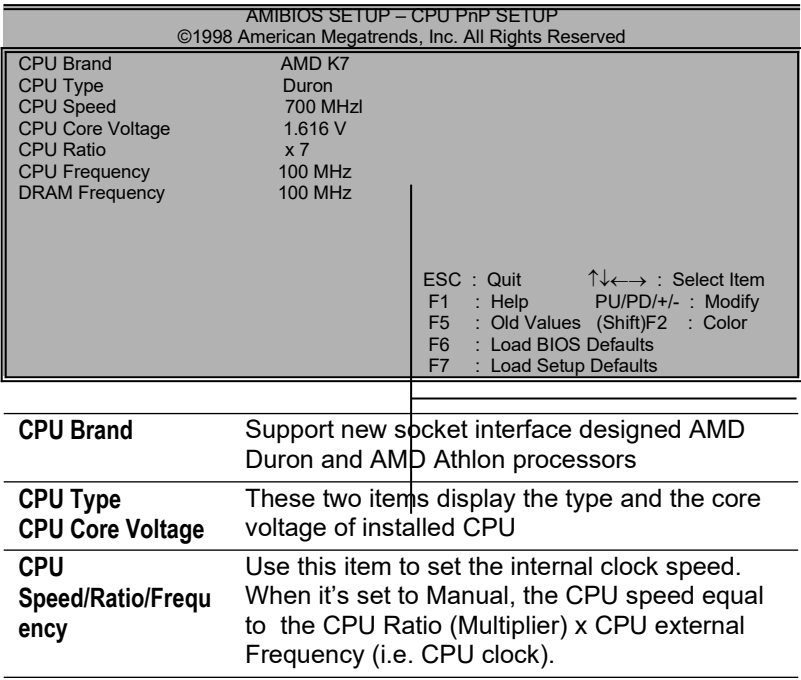

### **Hardware Monitor**

This page sets some of the parameters for the hardware monitoring function of this mainboard.

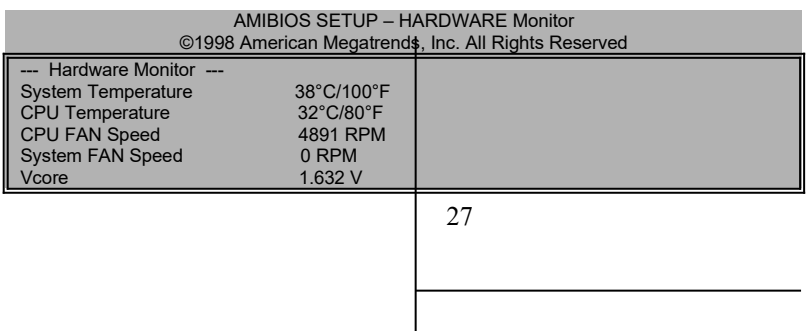

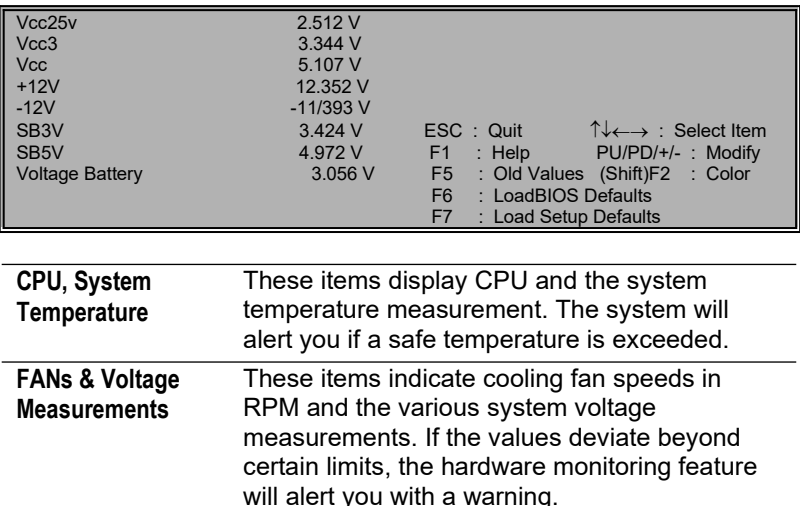

#### **Change Password**

If you highlight this item and press **Enter**, a dialog box appears which lets you enter a Supervisor password. You can enter no more than six letters or numbers. Press **Enter** after you have typed in the password. A second dialog box asks you to retype the password for confirmation. Press **Enter** after you have retyped it correctly. The password is then required to access the Setup Utility or for that and at start-up, depending on the setting of the Password Check item in Advanced Setup. Highlight this item, press Enter and type in the current password. At the next dialog box, type in the new password, or just press Enter to disable password protection.

### **Change or Remove the Password**

Highlight this item, press Enter and type in the current password. At the next dialog box, type in the new password, or just press Enter to disable password protection.

### **Exit**

Highlight this item and press **Enter** to save the changes that you have made in the Setup Utility configuration and exit the program. When the Save and Exit dialog box appears, press **Y** to save and exit, or press **N** to exit without saving.

### **Driver & Software Driver & Software**

### **Installation Guide**

This driver is for Windows 95/NT/2000 and Win. 98. Aside from the installation procedure differs from the Operating System used, **the automatic installation is only available for Windows 98.** 

#### **Quick Installation under Windows 98**

When insert the CD-ROM disc in the system CD-ROM drive, the set up feature will automatically come up the screen with buttons for selecting mainboard models' name **as follows:**

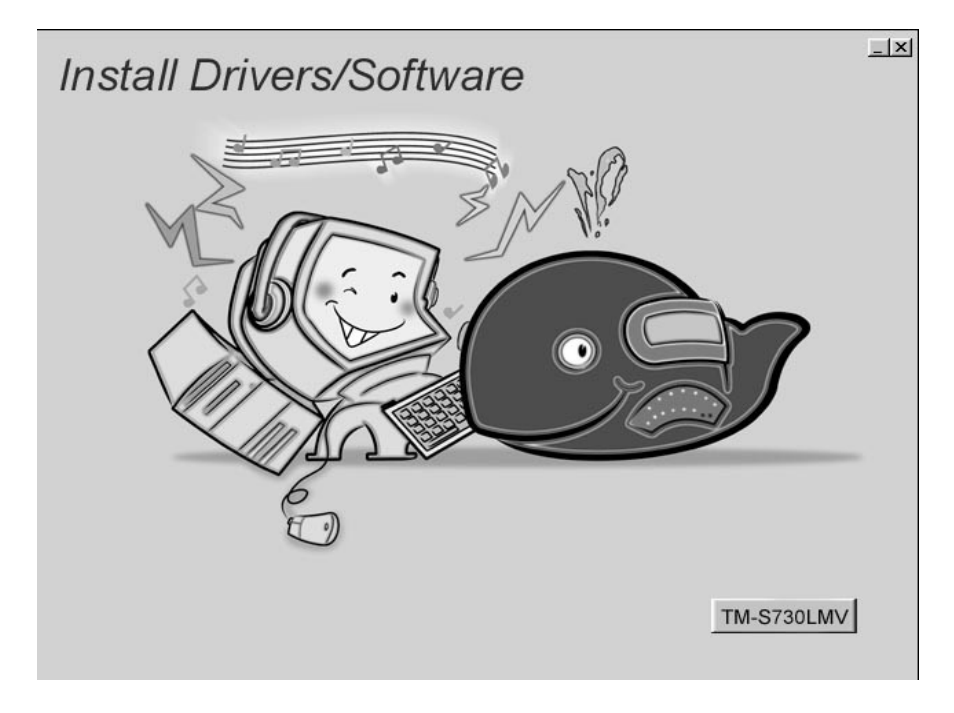

### **Browse All The Drivers in CD**

After selecting mainboard model name, all the available drivers will appears on the screen as follows:

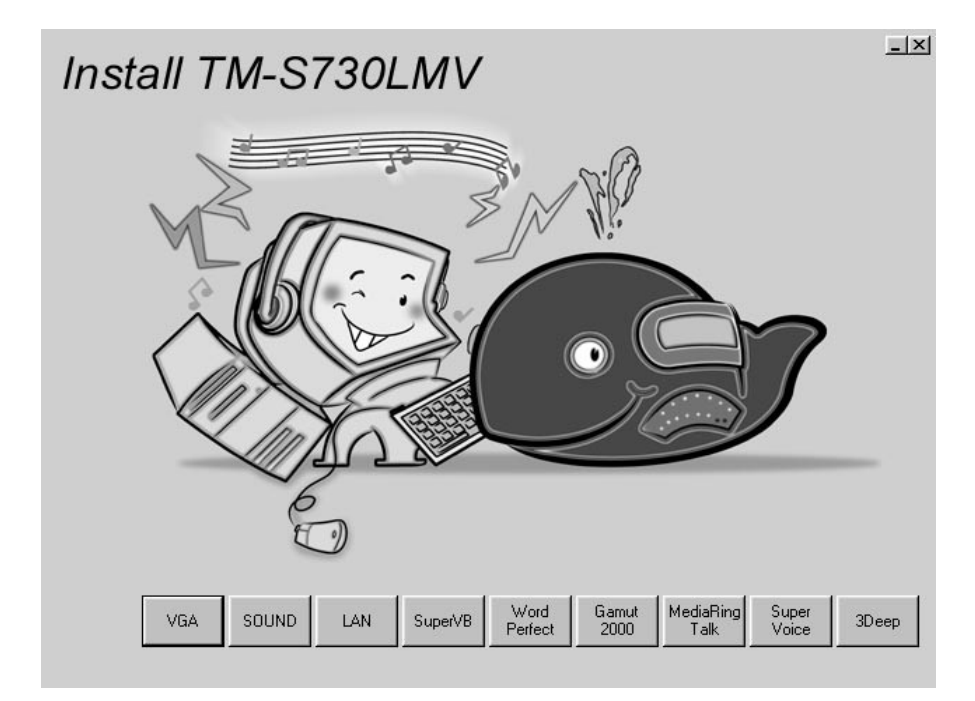

#### **Driver & Software How to install Windows 95/NT/2000 ?**

The procedure :

- 1. Insert the support CD-ROM disc in the CD-ROM drive. (Just bypass the error message from the PnP function.)
- 2. Since **quick installation** is not supported by Windows 95/NT/2000, you have to select correct drivers and **EXE** given file names as follows:

### **Bus Master IDE Driver**

Win9x - \IDE\SIS630\WIN9X\SIS98.EXE

### **USB Driver**

- Win95 \OTHERS\USB\EUSBSUPP\USBSUPP.EXE
- Win95(Chinese) \OTHERS\USB\CUSBSUPP\CUSBSUPP.EXE

### **Audio Driver**

- $\checkmark$  DOS & Windows 3 x \SOUND\SIS\DOS\
- V Windows 95,98 \SOUND\SIS\WIN95\_98\
- Windows 98SE \SOUND\SIS\WIN98SE\
- Windows NT \SOUND\SIS\NT40\DRV\
- Windows 2000 \SOUND\SIS\WIN2000\
- Windows ME \SOUND\SIS\WINME\

### **Audio Applications**

Windows 9x - \GAMUT\SETUP.EXE

### **Display Drivers and Software**

\VGA\S630\WIN9X\SETUP.EXE

### **Path for updating Display Driver**

Windows 9x - \VGA\S630\WIN9X\

#### **Driver & Software**

- Windows NT \VGA\S630\WINNT40\
- Windows 2000 \VGA\S630\WIN2000\

### **3Deep**

\3DEEP\3DEEP 3.3\SETUP\SETUP.EXE

#### **Fax/Modem Drivers and Software**

- Windows 9x \MODEM\AMR\PCTEL\WIN9X\
- Windows NT \MODEM\AMR\PCTEL\WINN\
- Windows 2000 \MODEM\AMR\PCTEL\WIN2K\
- Windows ME \MODEM\AMR\PCTEL\WINME\

### **Super Voice**

Y \SUPER VOICE\PICSHELL EXE

#### **MediaRing Talk**

 $\vee$  \MEDIARING TALK\MRTALK-SETUP7.2.EXE

#### **LAN Driver**

- $\vee$  Windows 9x \LAN\SIS900\SETUP FXE
- Windows NT \LAN\SIS900\NT40\
- $\vee$  Windows 2000 \LAN\SIS900\WIN2000\

### **Corel WordPerfect Suite 8**

\CD1\COREL\SUITE8\APPMAN\SETUP\SETUP.EXE

### **BIOS Update**

\UTILITY\AMIFL818.EXE

### **Super VB Software**

This software provides anti-virus protection PC.  $\checkmark$  \SUPERVB\AUTO.EXE

#### **Driver & Software**

#### **Further Guide to Audio Software :**

- 1. Making sure the Operating System has been properly installed prior to the installation of the PCI Sound Drivers. Otherwise, the Onboard PCI Audio might be recognized as an **"Other Device".**
- 2. For featuring Wave-Table drivers as a MIDI output device, just select **MULTIMEDIA** from the Control Panel. Select the **MIDI tab** → Click "**Cmedia SoftMidi Synthesis** ( Win 98) / Driver ( Win 95)" → Click **OK** to complete.
- 3. **Audio Rack**, a Windows application, is provided to control all the Audio functions for simply working as a high quality home stereo system.
- 4. For featuring MIDI port as the control interface, just select **MULTIMEDIA** from the Control Panel. Select the **MIDI tab** → Click "**C-M8738 MPU-401**" **(Win 98) or "DM8738/C3DX PCI Audio External MIDI Port" (Win 95)** → Click **OK** to complete.

#### **The Four Speakers System**

This onboard Audio System supports 2 wave channels (Front/rear) known as the 4 speakers system. For achieving simulation of realistic 3D sound effect through a 4 speakers, just to run applications which is featured with **DirectSound 3D** or **A3D Audio** interface.

#### **Mixer Setup**

After setting up the **PCI Audio Application**, a 4-speakers option appears in the the Mixer. Just click on the **4 Speakers** icon to achieve this option. The rear speakers will output only via Line-in/Rear jack now. So, when Line-in/Rear jack is occupied by a Line-in device, **Do Not** enable this option to avoid hardware conflict.

#### **Driver & Software**

### **System Block Diagram**

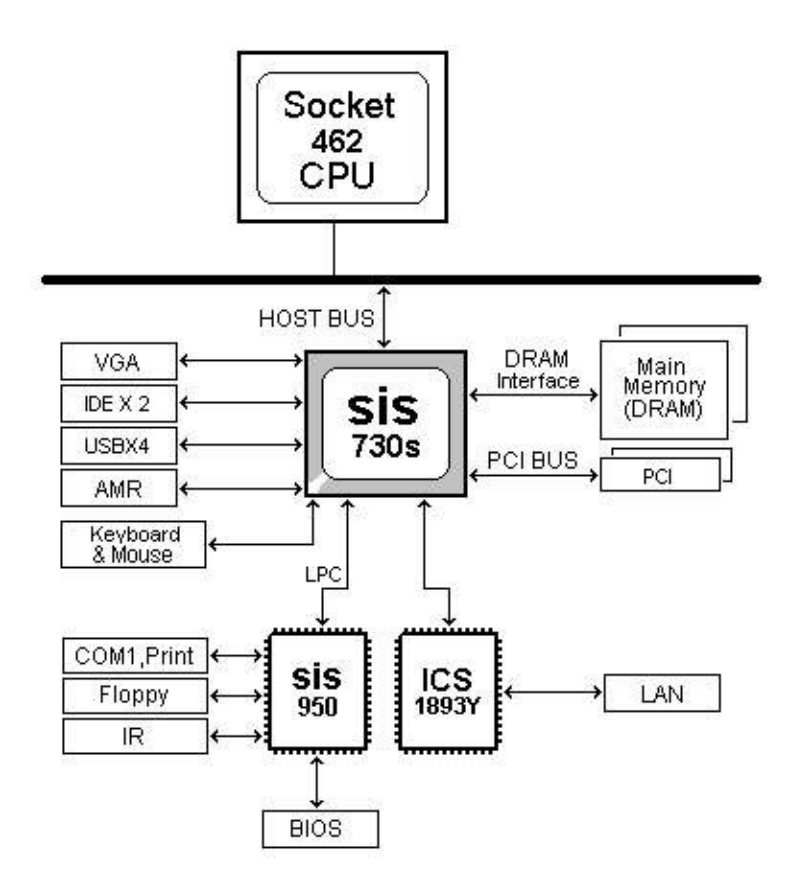

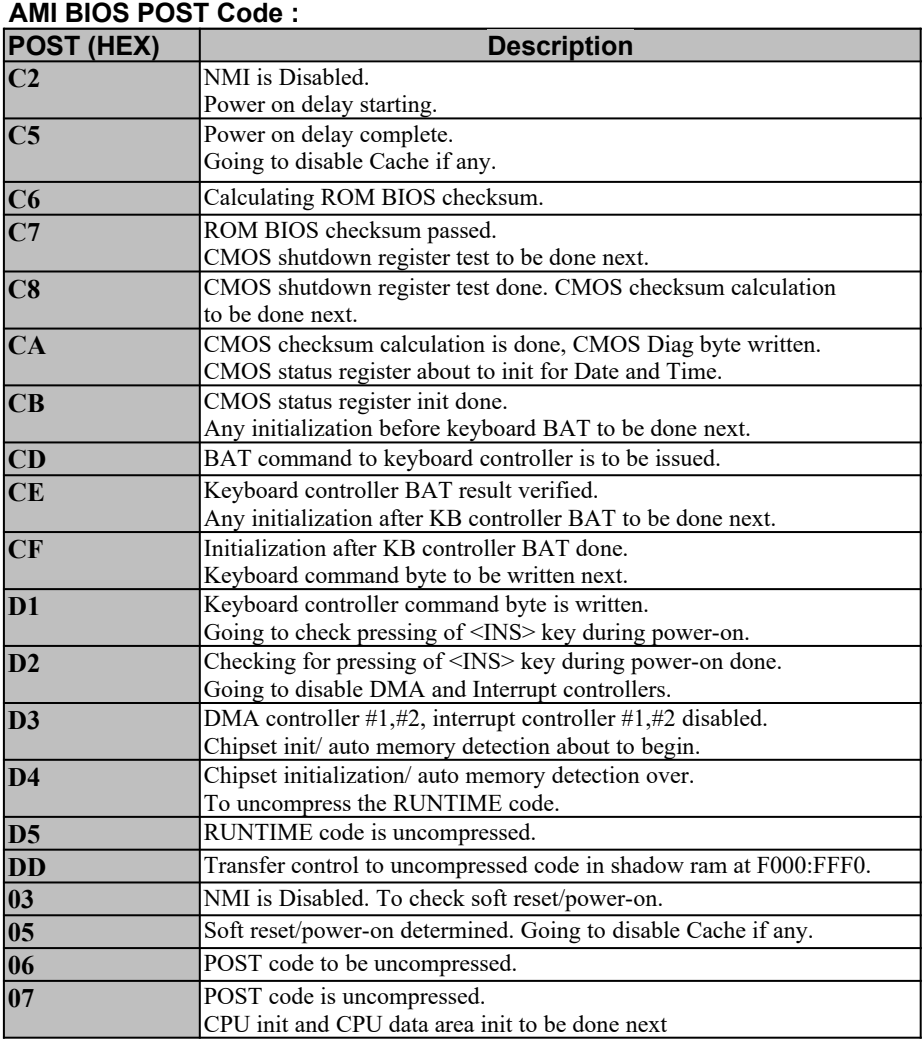

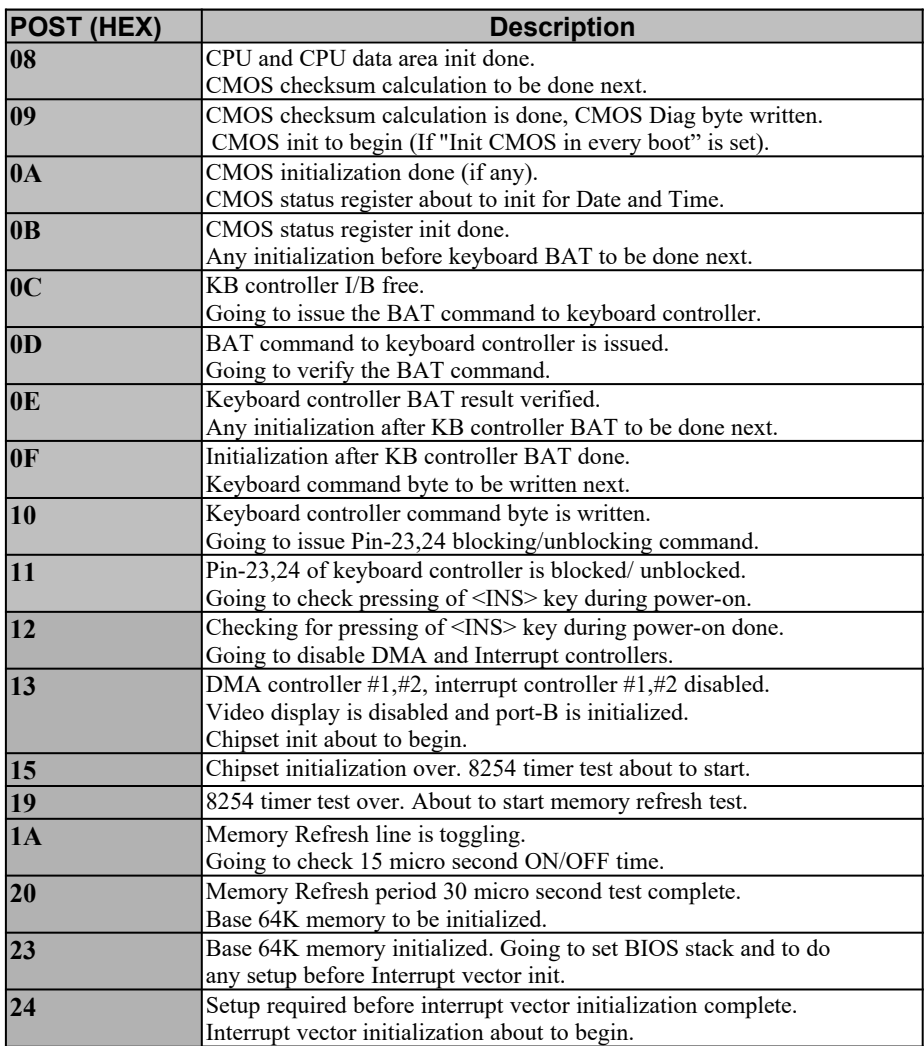

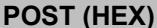

**Description** 

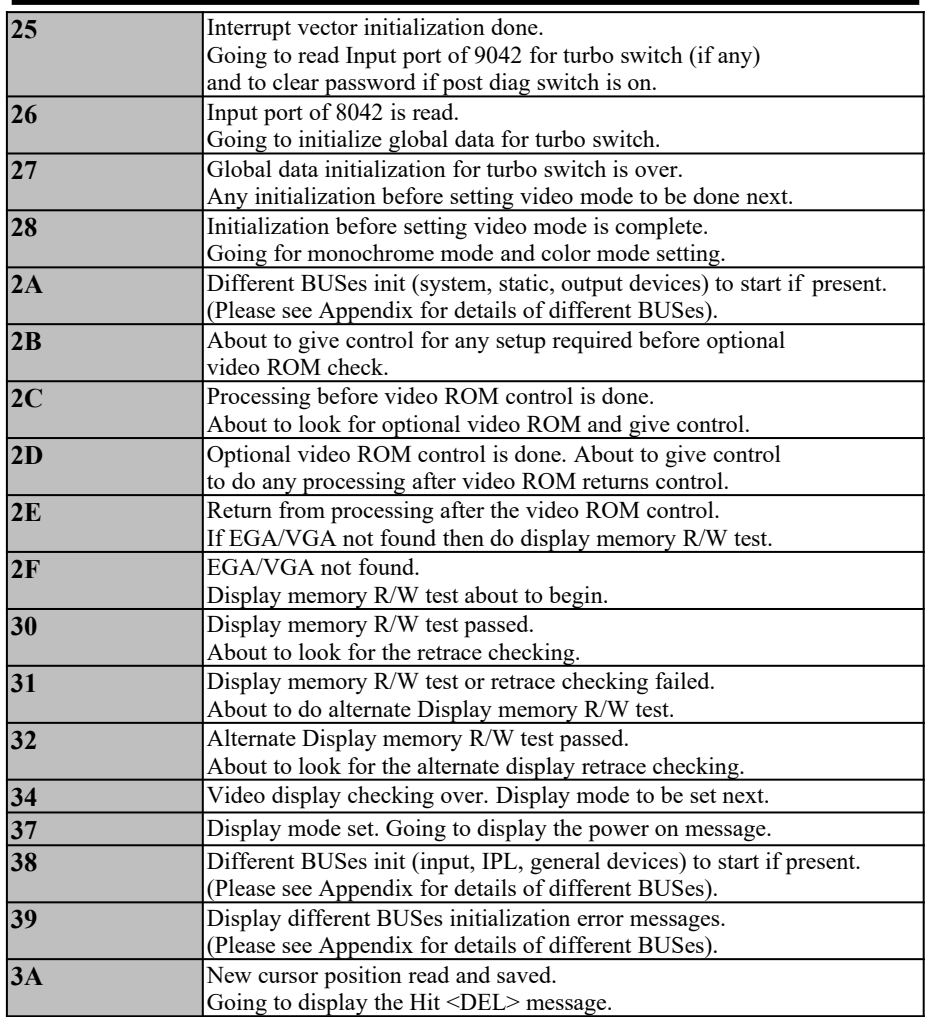

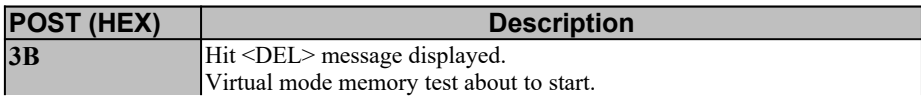

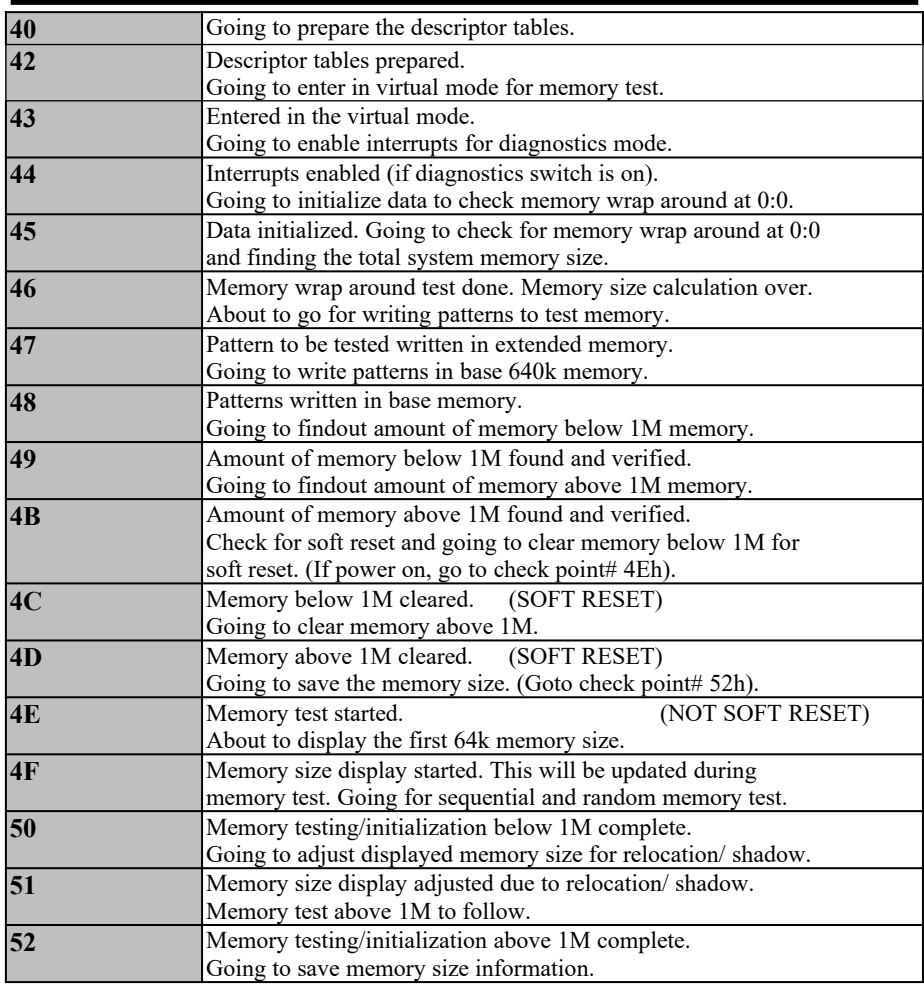

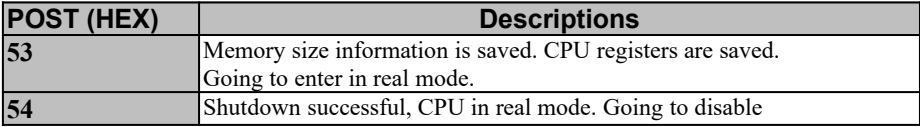

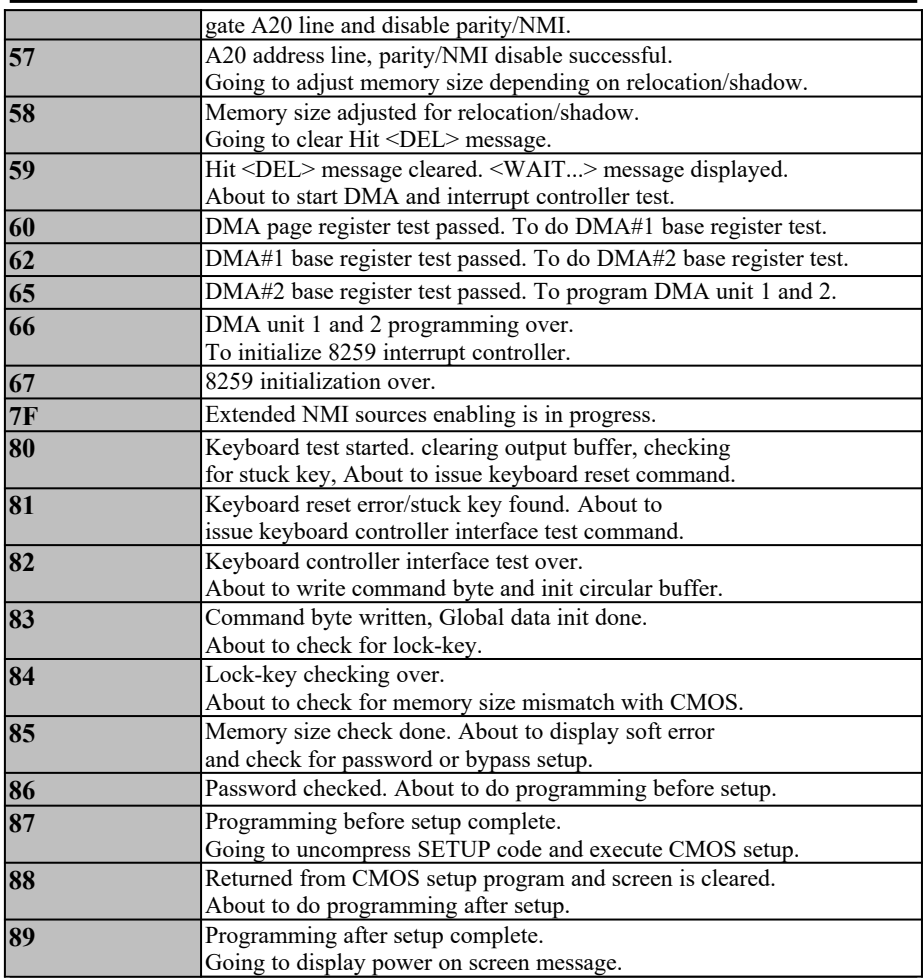

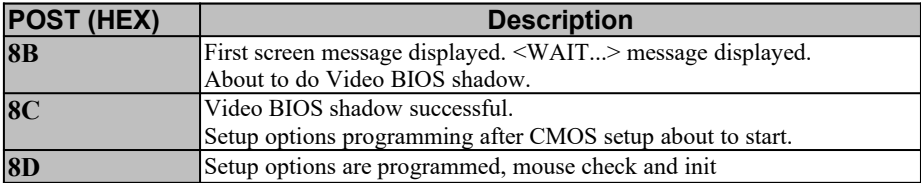

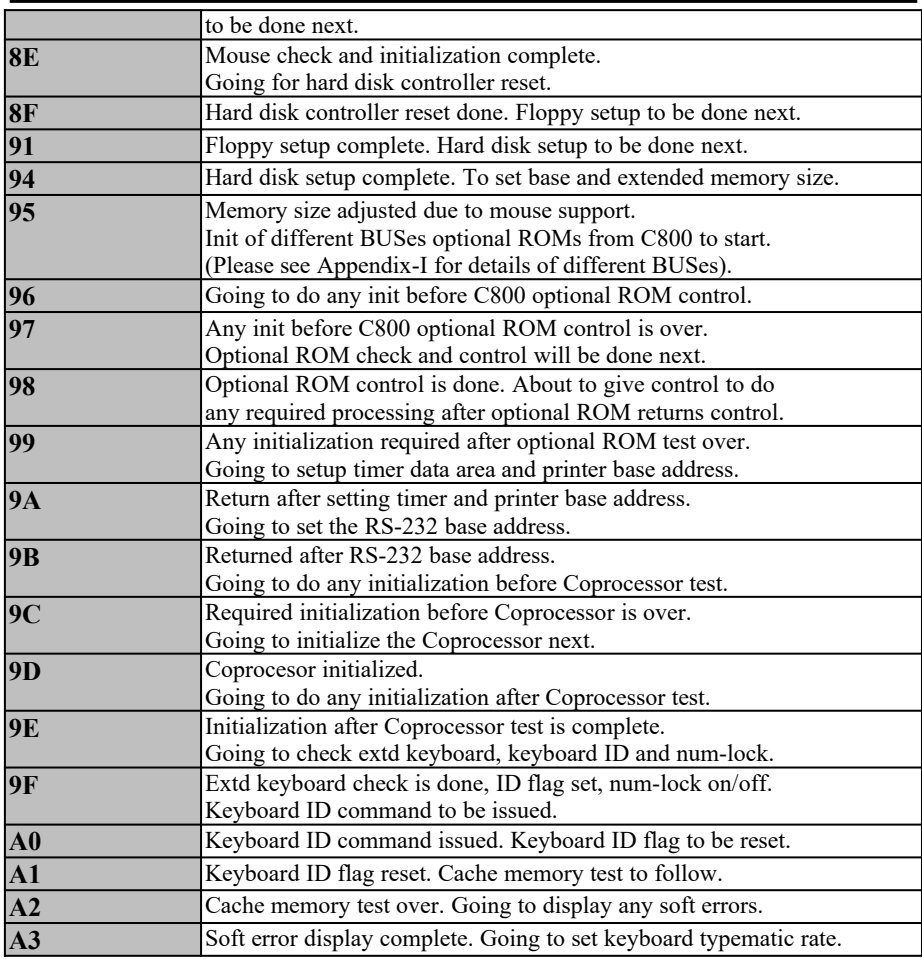

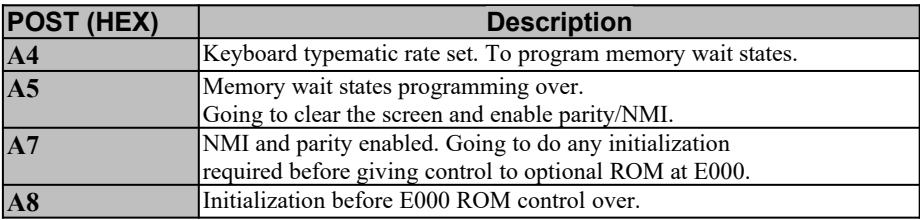

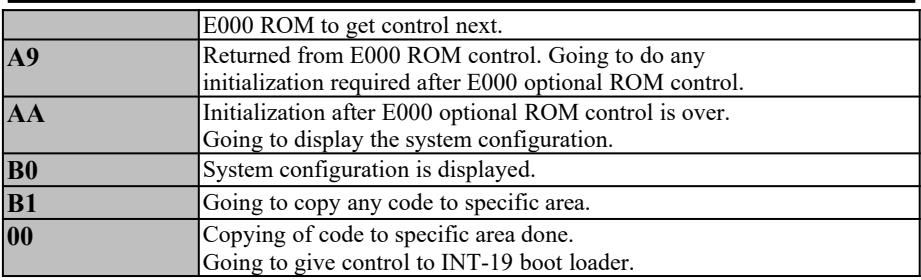

#### APPENDIX:

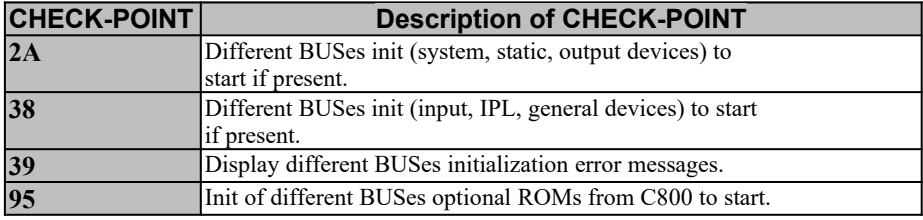

#### **Problem Sheet**

To conduct correct diagnosis and repairing work, you were requested to fill this RMA from and attach it with each RMA mainboard before sending back for repairing.

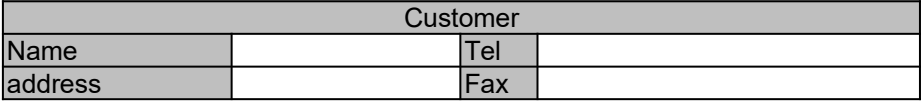

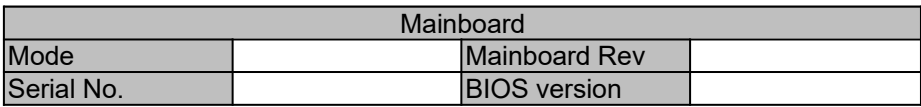

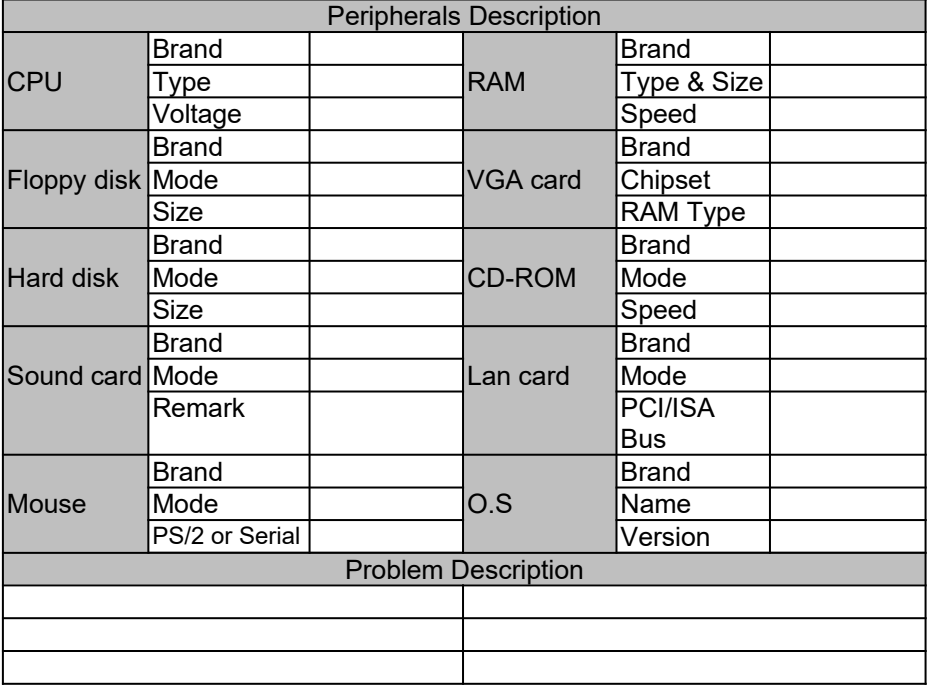

# **MEMO**